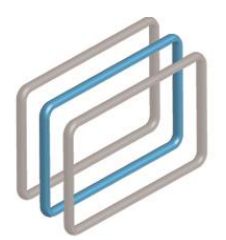

ᲡᲐᲮᲔᲚᲛᲬᲘᲤᲝ ᲨᲔᲡᲧᲘᲓᲕᲔᲑᲘᲡ ᲡᲐᲐᲒᲔᲜᲢᲝ STATE PROCUREMENT AGENCY

## სახელმწიფო შესყიდვების ერთიანი

## ელექტრონული სისტემის მომხმარებლის

## სახელმძღვანელო

(რანჟირების მოდულის გამოყენების ინსტრუქცია)

თბილისი, 2017 ვერსია 1.1

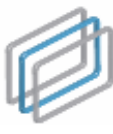

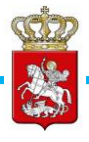

რანჟირების მოდულში შესასვლელად თქვენ პირველ რიგში უნდა გაიაროთ ავტორიზაცია შესყიდვების ელექტრონულ სისტემაში, რის შემდეგაც ეკრანზე გამოჩნდება ქვემოთ მოცემული სურათის მსგავსი ფანჯარა სხვადასხვა ელექტრონული მოდულების ჩამონათვალით.

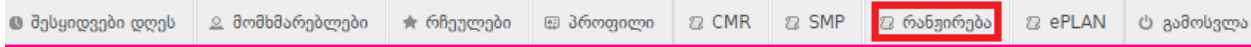

"რანჟირება" ღილაკზე დაჭერის შედეგად თქვენ გადახვალთ აღნიშნული მოდულის გვერდზე, საიდანაც შეძლებთ მოიძიოთ პოტენციური მიმწოდებლები თქვენთვის საინტერესო CPV კოდზე.

როგორც ქვემოთ მოცემულ სურათზეა ნაჩვენები რანჟირების მოდულს გააჩნია რამოდენიმე შესავსები ველი.

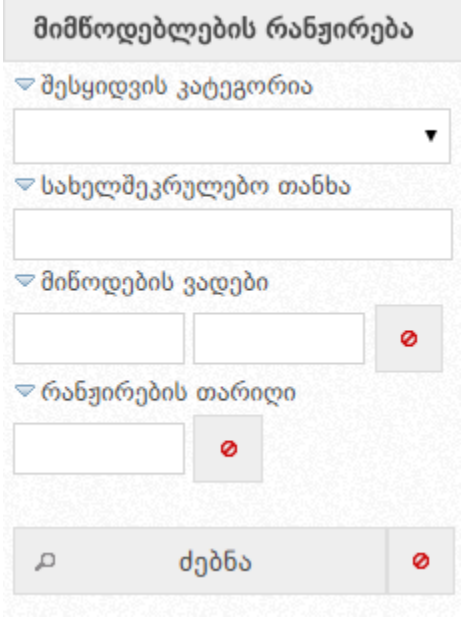

- "შესყიდვის კატეგორიის" ჩამოშლადი ველიდან უნდა აირჩიოთ თქვენთვის საინტერესო CPV კოდი;
- "ხელშეკრულების თანხის" ველში ეთითება შესასრულებელი სამშენებლო სამუშაოების/მომსახურების/მოსაწოდებელი საქონლის სავარაუდო ღირებულება;
- "მიწოდების ვადების" ველიდან უნდა მონიშნოთ შესასყიდი ობიექტის მოწოდების ვადები;
- "რანჟირების თარიღის" საძებნ ველზე დაჭერით ეკრანზე გამოვა კალენდარი

სახელმწიფო შესყიდვების ერთიანი ელექტრონული სისტემის

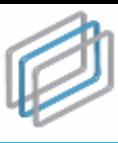

ᲡᲐᲮᲔᲚᲛᲬᲘᲤᲝ ᲨᲔᲡᲧᲘᲓᲕᲔᲑᲘᲡ ᲡᲐᲐᲒᲔᲜᲢᲝ STATE PROCUREMENT AGENCY

მომხმარებლის სახელმძღვანელო

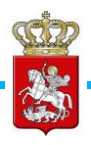

(იხ. ქვემოთ მოცემული სურათი), საიდანაც თქვენ შეგიძლიათ მონიშნოთ რომელიმე დღე და ღილაკზე "ძებნა" დაჭერით სისტემა ავტომატურად გამოიტანს თქვენს მიერ მითითებული თარიღის შესაბამისი რანჟირების ისტორიას.

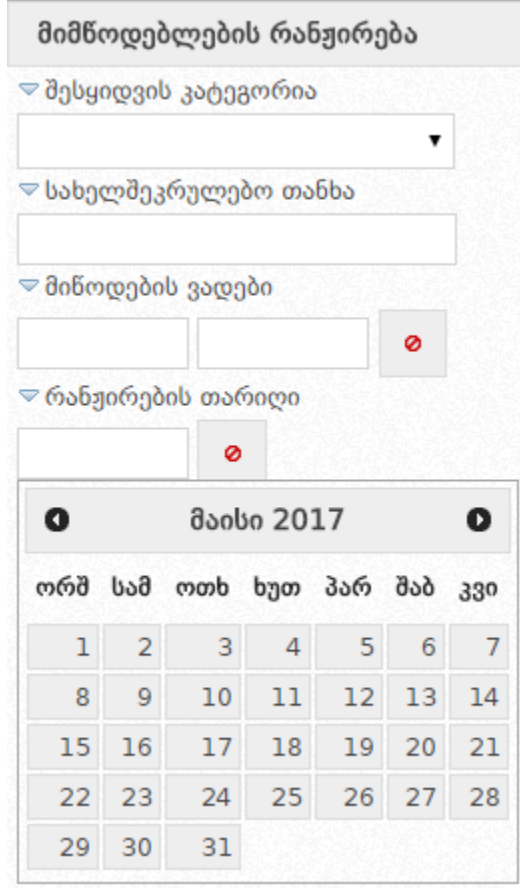

მოდულის ველების სრულყოფილად შევსების შემდეგ თქვენ უნდა დააჭიროთ ძებნის ღილაკს, რის შედეგადაც სისტემა ავტომატურად მოახდენს თქვენს მიერ მოთხოვნილი პარამეტრების შესაბამისი პოტენციური მიმწოდებლების რანჟირებას.